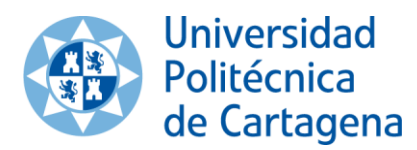

Vicerrectorado de Internacionalización y Cooperación al Desarrollo

[servicio.idiomas@upct.es](mailto:servicio.idiomas@upct.es) Tel: 968 177 762; 868 071 019

## **Guía solicitud reconocimiento créditos**

## **por superación de cursos idiomas**

En la presente guía se describe el procedimiento que debéis seguir para solicitar el reconocimiento de créditos por superación de cursos de idiomas.

1. Accede a tu **Portal de Servicios** desde la web de la UPCT: [www.upct.es](http://www.upct.es/) . Introduce tu usuario y contraseña (el mismo usuario y contraseña que utilizas para acceder al Aula Virtual).

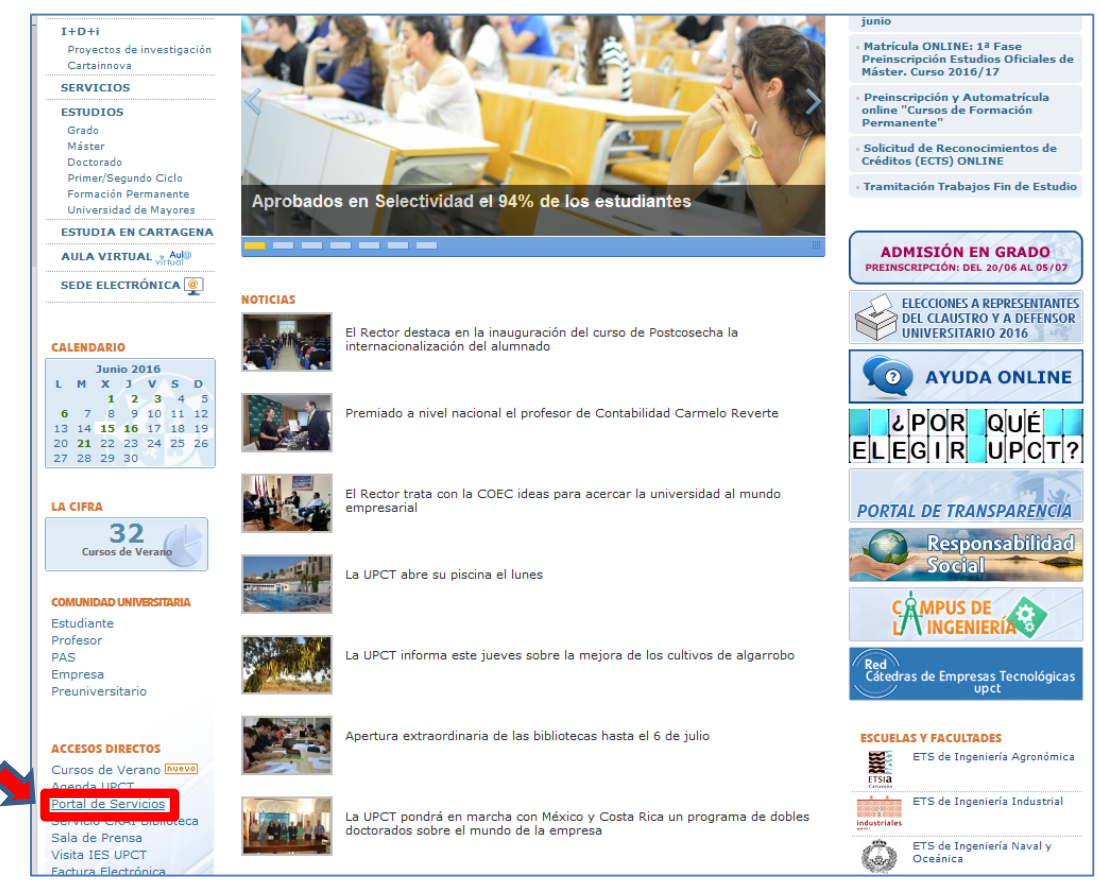

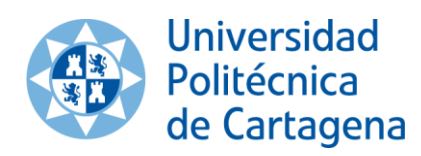

2. En la sección **"Alumno"**, apartado **"Reconocimientos / Convalidaciones"** selecciona **"Solicitud Reconocimiento de Créditos"**.

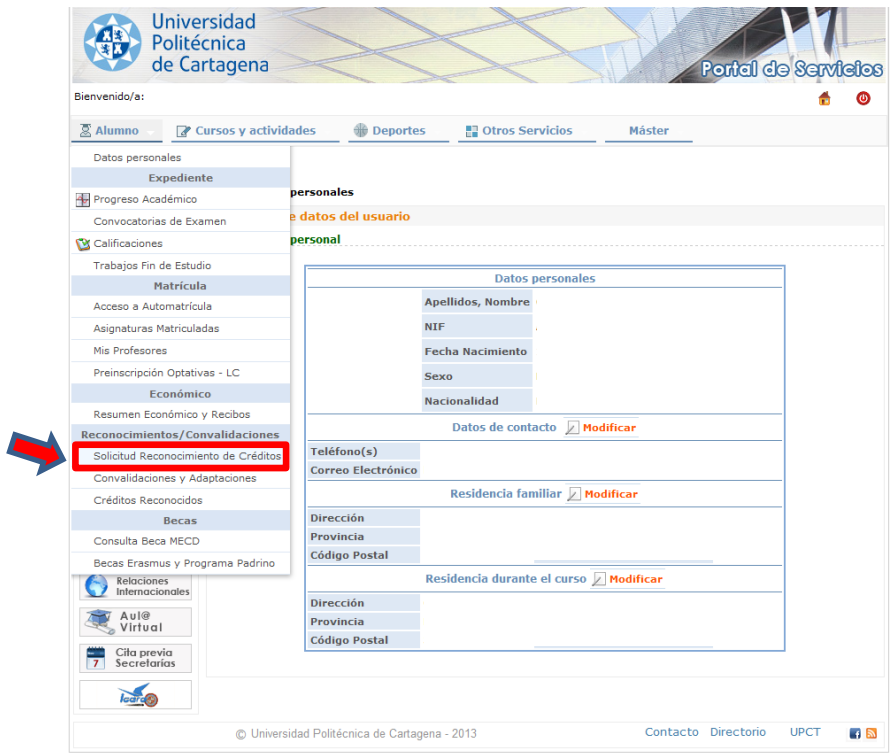

3. Selecciona el **"Curso Académico 2015-2016"**.

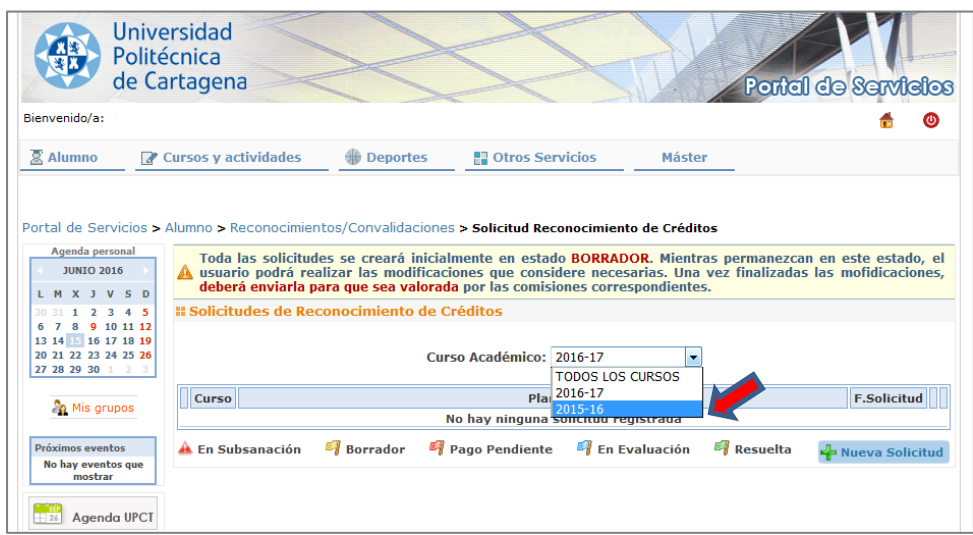

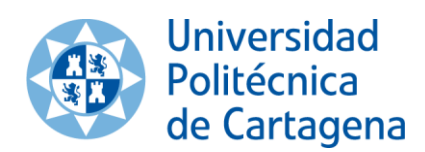

Vicerrectorado de Internacionalización y Cooperación al Desarrollo

[servicio.idiomas@upct.es](mailto:servicio.idiomas@upct.es) Tel: 968 177 762; 868 071 019

4. Selecciona **"Nueva Solicitud"**.

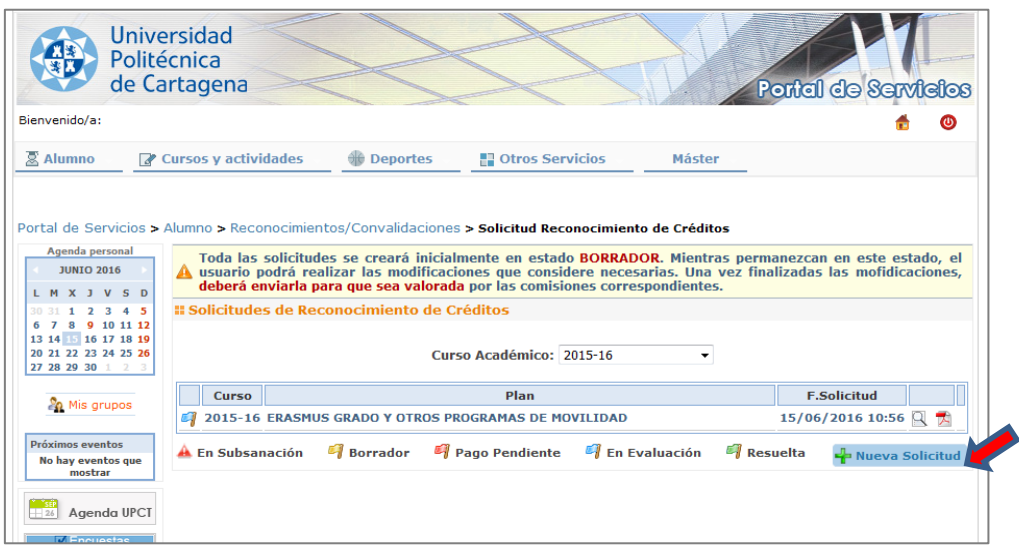

5. Selecciona la titulación que estés cursando en la UPCT o en el caso de los estudiantes Erasmus el plan **"Erasmus Grado y Otros Programas de Movilidad"**. A continuación pincha en **"Continuar"**.

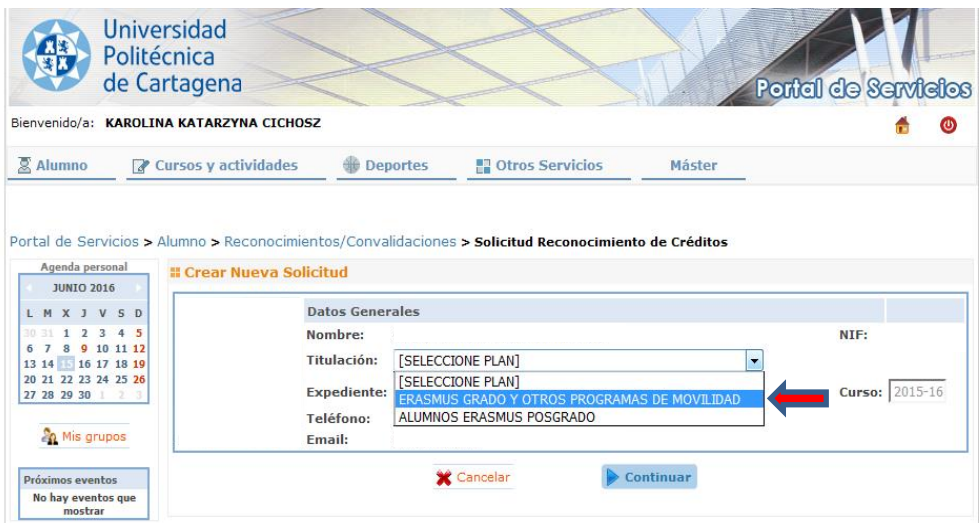

6. Aparecerá el siguiente aviso. Pulsa **"Aceptar"**.

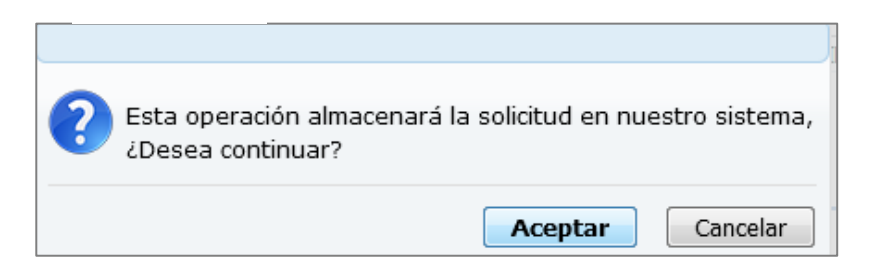

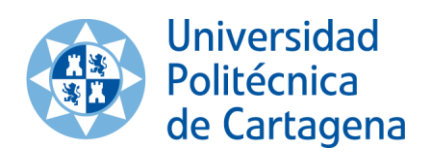

7. Selecciona **"Añadir Reconocimiento"**.

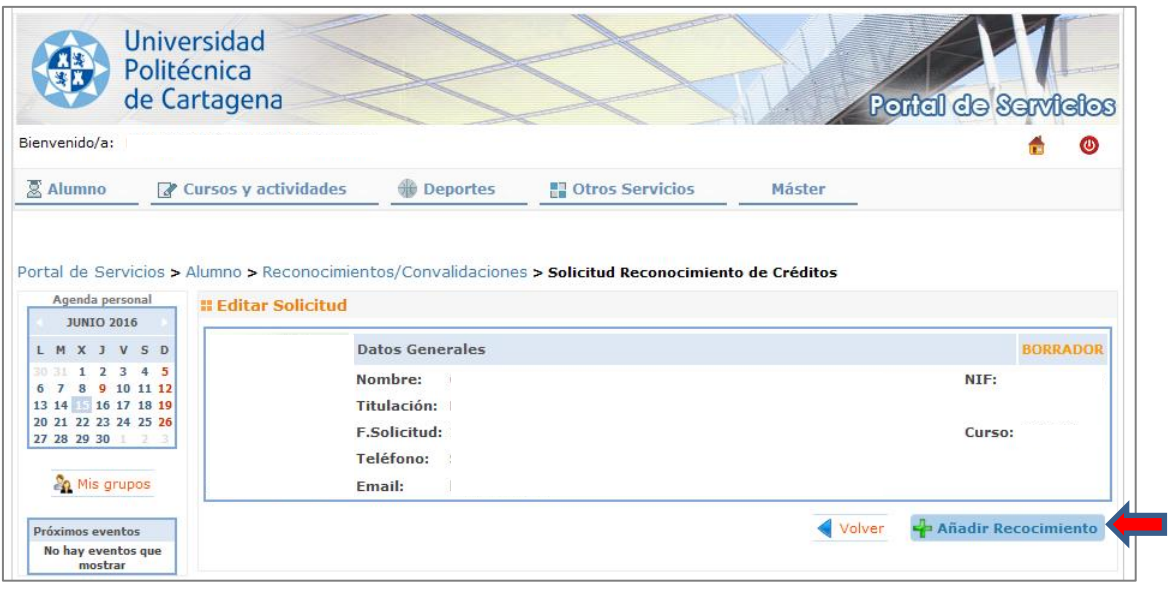

8. A continuación es necesario escoger el tipo de reconocimiento que deseas solicitar. En el caso de los cursos de idiomas selecciona **"Actividades Socioculturales (plazo de solicitud abierto)"**.

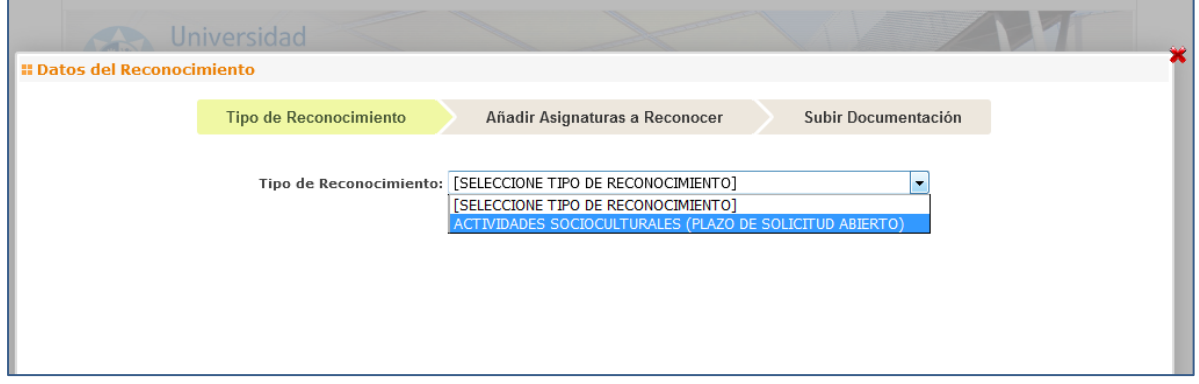

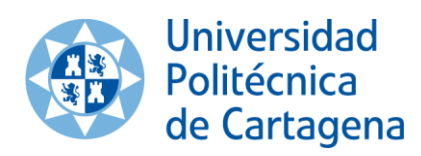

9. En tipo de actividad selecciona **"Cursos Superados: cursos verano, extensión universitaria, deportes, idiomas y voluntariados"**.

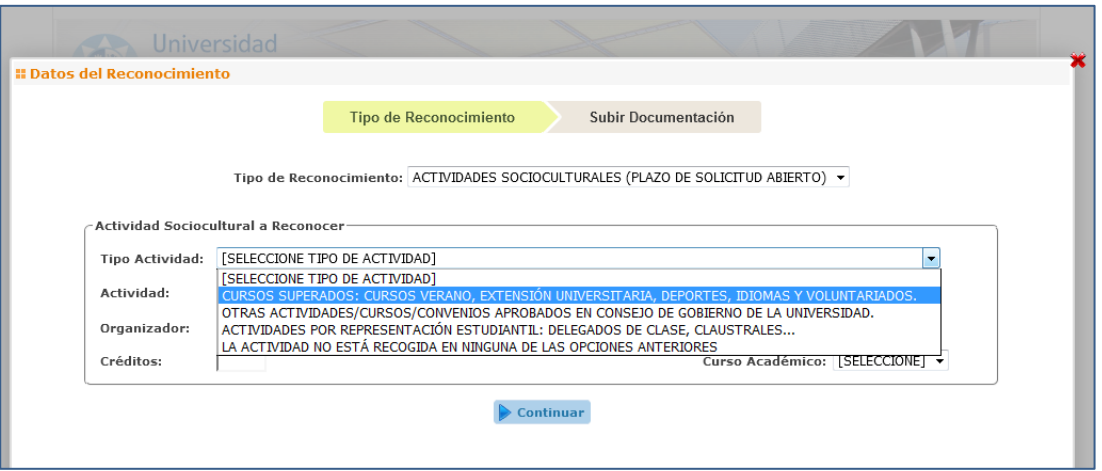

10. Selecciona la actividad para la que deseas solicitar el reconocimiento créditos en el desplegable y pulsa **"Continuar"**.

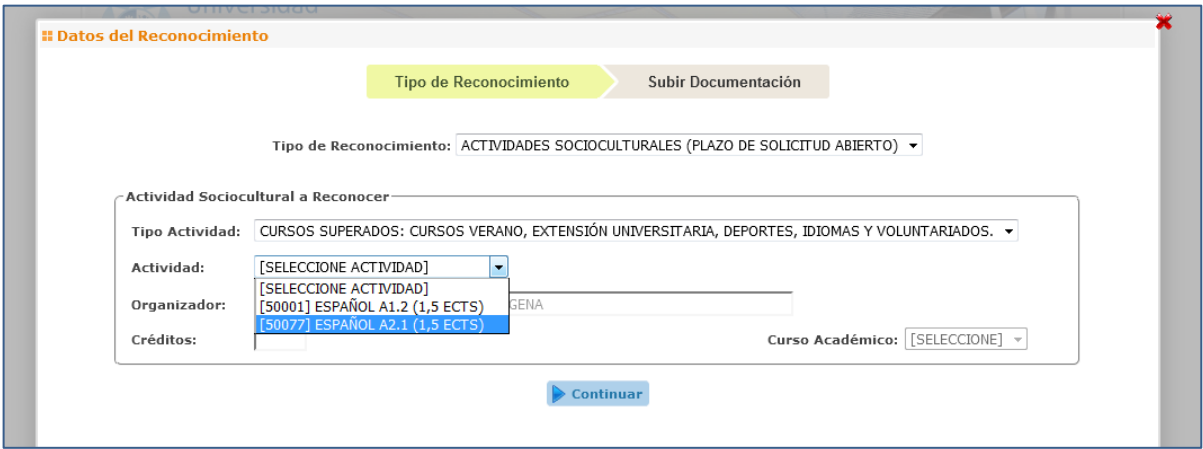

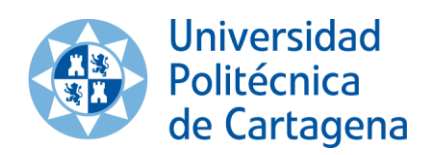

11. En este paso no es necesario anexar ningún documento en el caso de los cursos de idiomas de la UPCT ya que el certificado de aprovechamiento está en posesión del Servicio de Idiomas. Selecciona **"Anexar Documentos"** y pasarás a la siguiente pantalla.

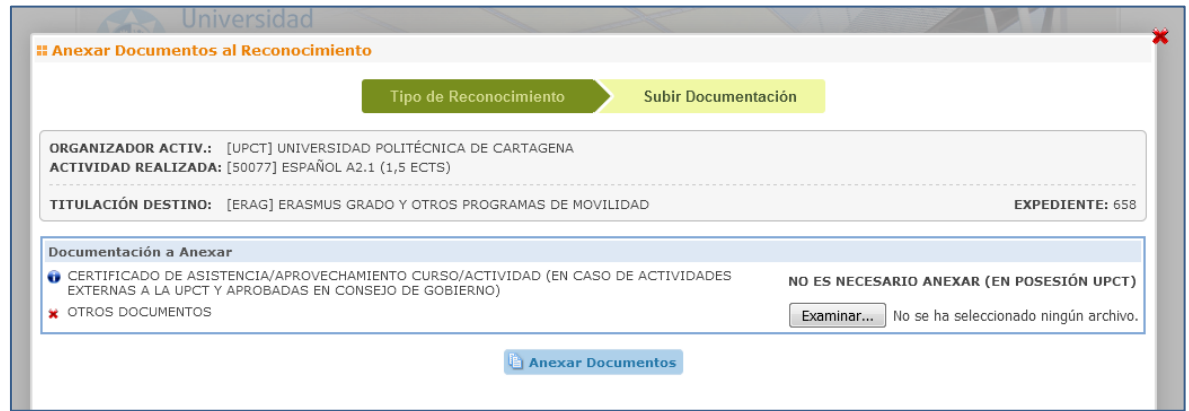

12. En esta pantalla puedes ver un resumen del borrador de la solicitud realizada. En el momento que pinches en **"Enviar Solicitud"** dicha solicitud se hará efectiva.

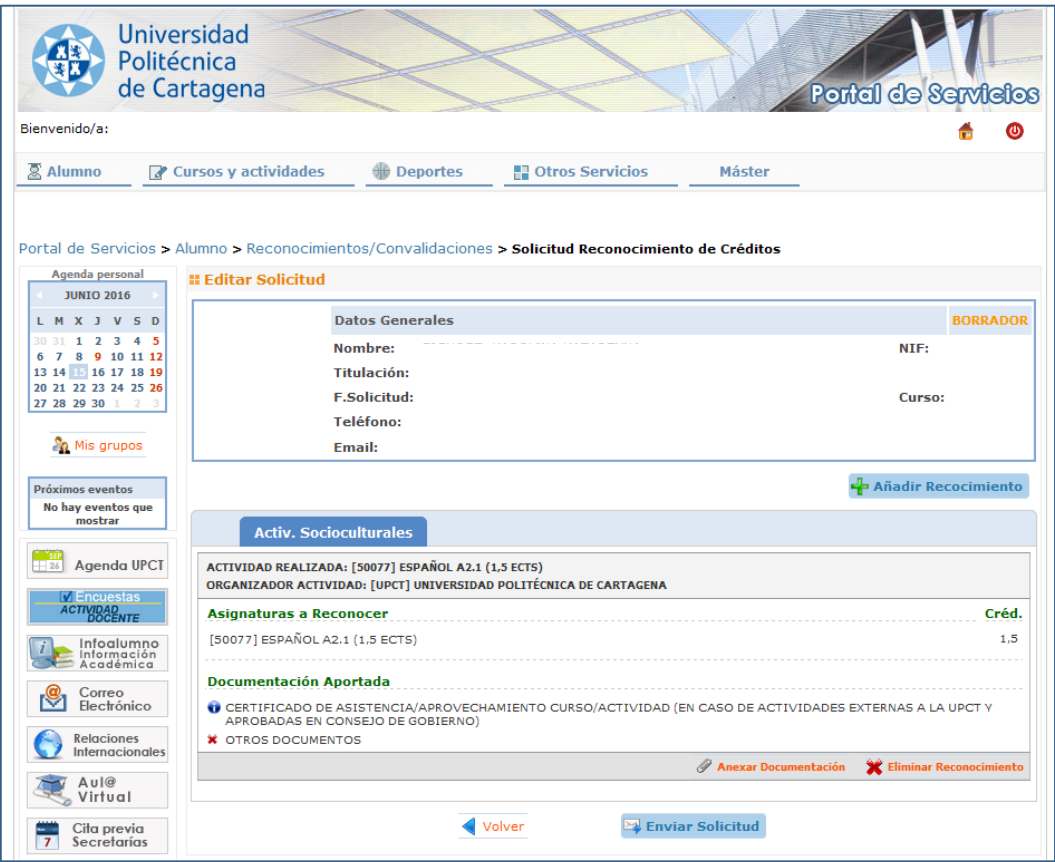

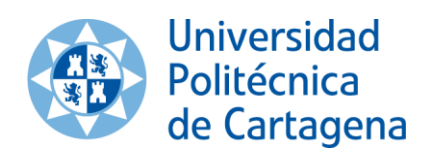

13. En esta pantalla podrás ver un resumen de las solicitudes de reconocimiento de créditos realizadas. Si pinchas en la lupa podrás ver el detalle de la solicitud.

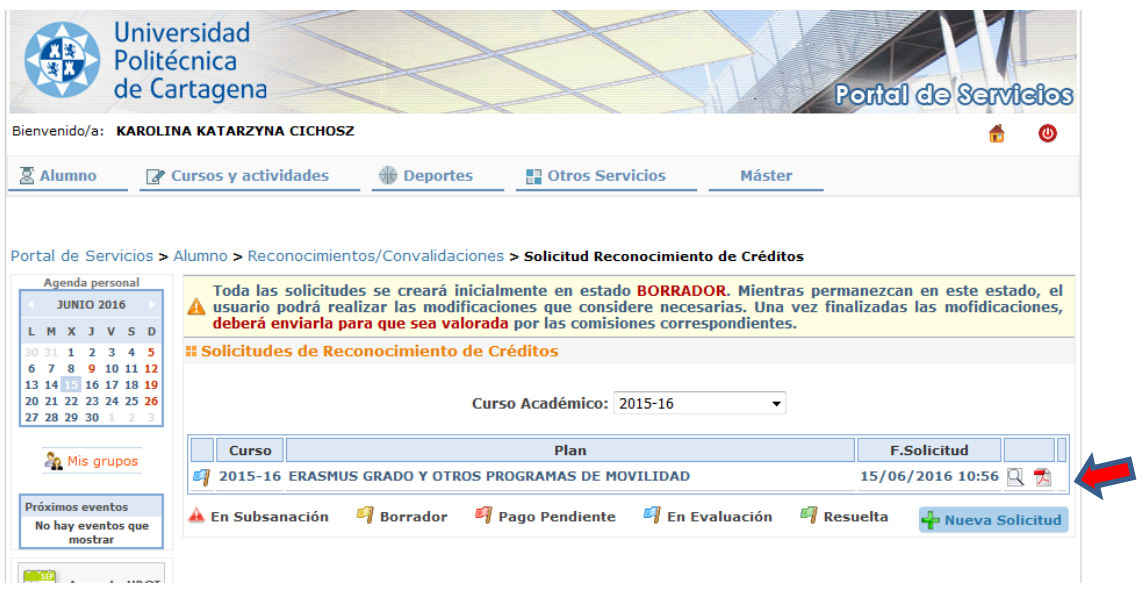

14. El reconocimiento de créditos no es inmediato. Una vez sea efectivo, los créditos aparecerán en la sección **"Créditos Reconocidos"** y en **"Calificación"** constará **"Reconocimiento"**.

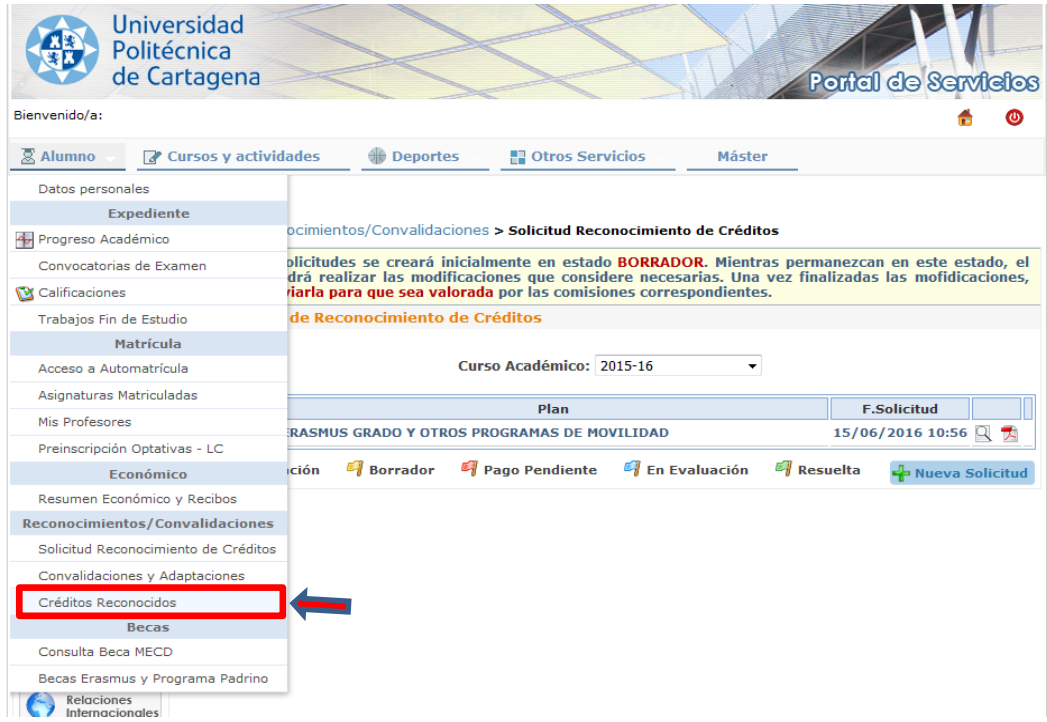

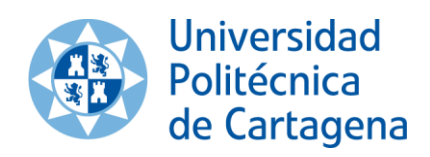

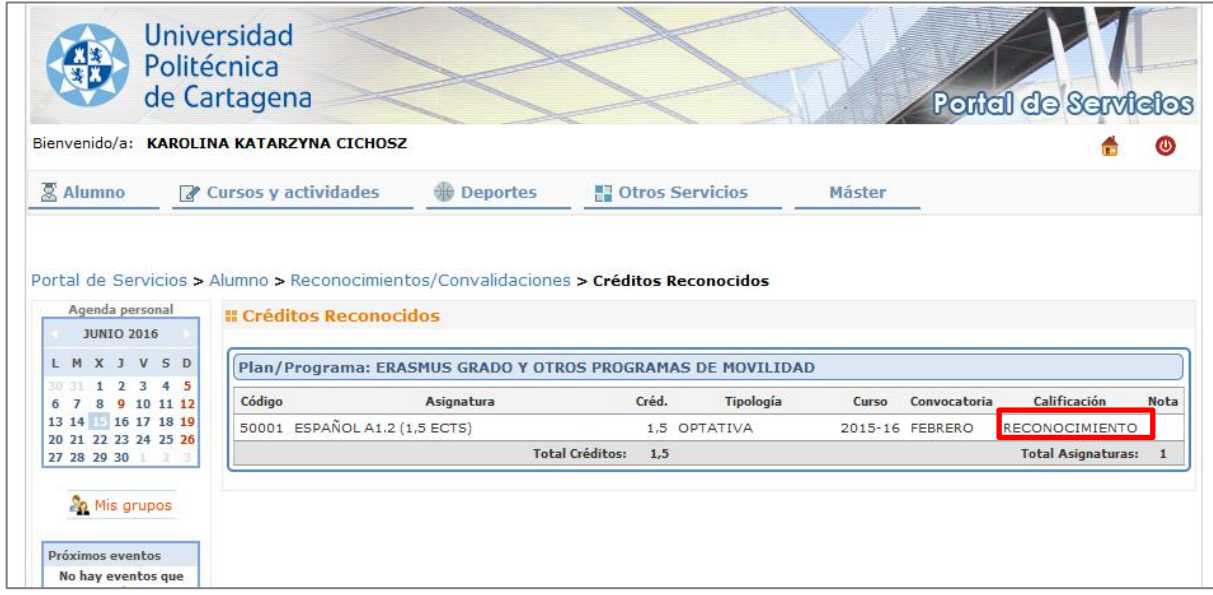

15. Por último, los créditos quedarán también reflejados en tu expediente académico, que puedes consultar en la sección **"Calificaciones"** en el apartado **"Reconocimientos"**.

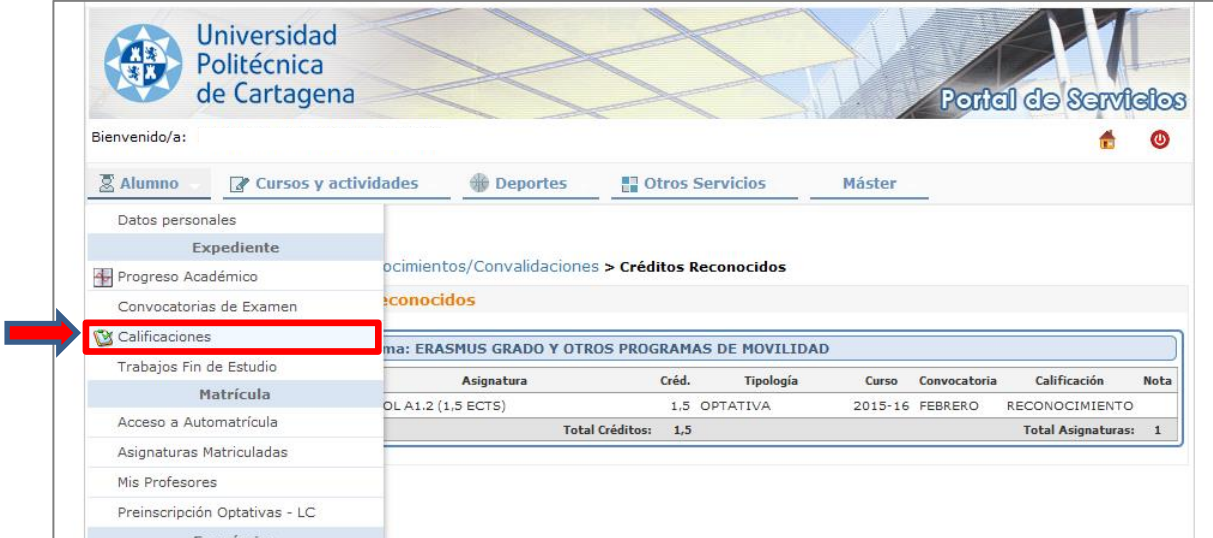

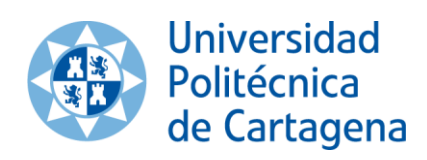

Vicerrectorado de Internacionalización y Cooperación al Desarrollo

[servicio.idiomas@upct.es](mailto:servicio.idiomas@upct.es) Tel: 968 177 762; 868 071 019

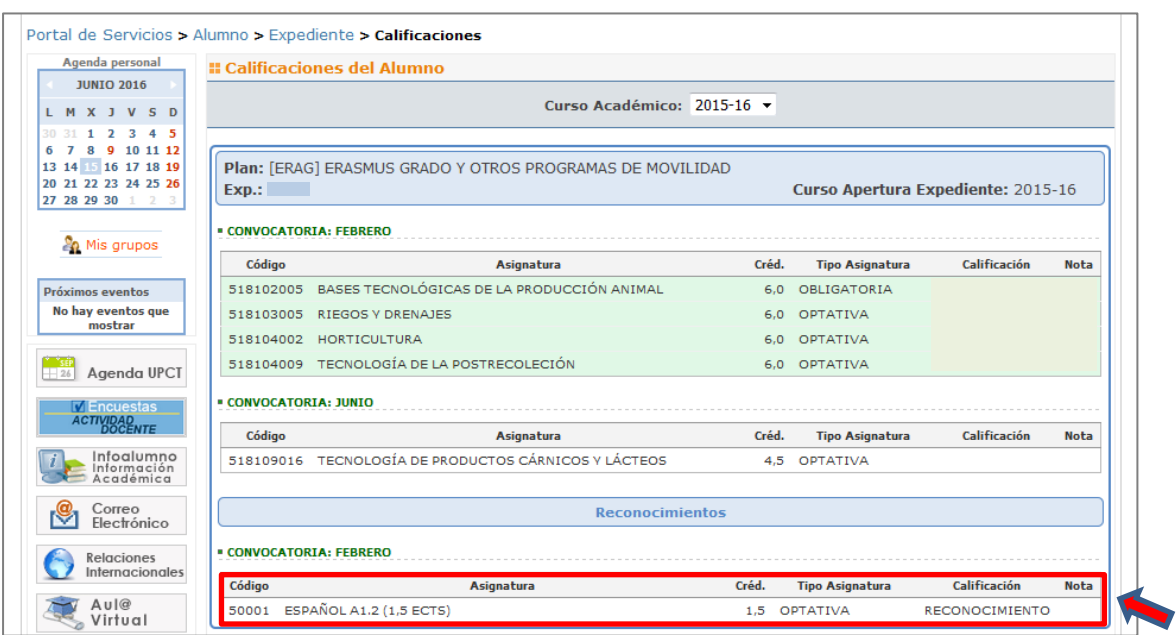